## Wireless Internet FAQ's

### How do I use wireless at the library?

The Monroe County Library System uses the WiFi standard also known as 802.11g (This is downward compatible with 802.11b). Speed will vary by your location and number of users.

You will need to bring your own laptop computer to the library, and it will need to have built-in WiFi or you will need to install a WiFi network card. The Library does not provide wireless cards.

When prompted for a Password or Key, please enter: **mclsfree** 

Most WiFi equipment will be compatible. However the library can make no guarantees as to compatibility of your equipment with the library's network.

Printers are not available to the wireless users in the library.

### Will I need a password to connect?

**Yes.** When prompted for a Password or Key, please enter **mclsfree** and you will have access to our wireless network.

### When I access your remote databases, will I have to provide a Library Card?

No, for purposes of accessing our databases, you will be treated as if you are on a Patron Workstation.

## Since I'm using my own equipment, do the general rules about computer use still apply to me?

Yes - you still cannot disrupt other patrons as described in our Acceptable Use Policy. Any activities deemed illegal or inappropriate apply to you whether or not you are on a Library- owned computer or your own computer. This also applies if you are on any other wireless network that may be picked up at the Library.

FAQ's Continued on back panel.

## Wireless Internet FAQ's Continued

#### Where can I find the Acceptable Use Policy?

You can find the Acceptable Use Policy online at: http://monroe.lib.mi.us/acceptable\_use\_policy.htm or you can ask for it at the circulation desk.

### Can the Library help me configure my computer?

No - everyone's computer is different and you are responsible for knowing how to configure your own equipment.

The Monroe County Library System cannot be responsible for any changes you make to your computer.

If you need any additional assistance, you may need to contact the manufacturers of your hardware or software. The Library Staff cannot provide any help beyond this FAQ brochure.

### What about virus protection and security?

It is solely the responsibility of the wireless device owner/user to provide anti-virus protection, and to configure their laptop/PDA settings to provide the appropriate security settings to control access from other wireless devices within the Library and the internet itself. The Monroe County Library System cannot and will not take responsibility for damages incurred for incorrect, insufficient or incomplete security settings; or lack of adequate or up-to-date virus protection. Wireless users assume all risks in this regard.

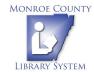

840 S. Roessler St. - Monroe, MI 48161 734-241-5770 http://mymcls.com

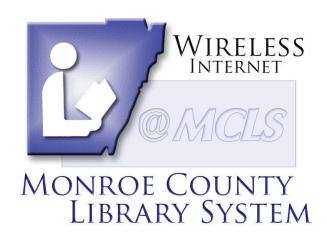

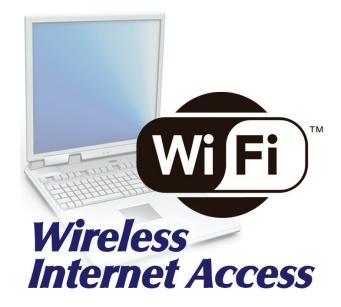

Instructions & Frequently Asked Questions

About Wireless Internet Access @MCLS

THE MONROE COUNTY LIBRARY SYSTEM ENRICHES THE QUALITY OF LIFE FOR ALL RESIDENTS OF THE COUNTY BY PROVIDING FREE ACCESS TO INFORMATIONAL, EDUCATIONAL AND RECREATIONAL RESOURCES.

### How to configure your computer for

# Wireless Internet Access

## The MCLS is pleased to offer wireless access within defined areas of this branch library.

The following instructions are <u>general guidelines</u> and require that you understand how to configure and restore the settings of your own computer. It is best to try to use the Internet before attempting any of the changes suggested on this page.

Use the software that came with your wireless card or computer to configure the settings and to verify a connection to the Library's wireless network.

SSID (network name) = mclspublic

### Password or Key = mclsfree

Mode or Network Type = Infrastructure mode or Access Point - NOT "Ad-Hoc."

### Windows 2000 & XP Network Settings:

- From Control Panel, select "Network and Dialup Connections" or "Network and Internet Connections > Internet Connections."
- Right-click on "Wireless Network Connection" and click Properties.
- Locate the Internet TCP/IP Protocol and get into its Properties. If more than one TCP/IP protocol is listed, look for the one associated with your wireless adapter.
- Select "Obtain an IP address automatically" and "Obtain DNS server address automatically."
- For XP, right click on "Wireless Network Connection" and select "View Available Wireless Networks." Select mclspublic

### Windows Vista Network Settings:

- 1. Click the "Start" button
- 2. Select "Connect to"
- 3. Select the mclspublic network

### **Windows 7 Network Settings:**

- 1. Open Connect to a Network by rightclicking the network icon ( or ) in the notification area.
- 2. Choose the mclspublic network from the list that appears, and then click Connect.

### Windows 8 Network Settings:

- If you are using a PC, move the mouse to the bottom or top right corner of the screen and click the cog icon labelled Settings.
- 2. If you are using a tablet, swipe left from the right side of the screen and select Settings.
- Click or tap the wireless icon.
- Click or tap our wireless network from the list -MCLS Public
- 5. Click or tap Connect.
- Enter the wireless password mclsfree and click or tap Next to connect.
- Windows will verify the password and, if entered correctly, you will be connected to the Wireless network.

### Macintosh (OS 8 & 9) Network Settings:

- Select: Apple Menu > Control Panel > TCP/IP.
- Connect via "AirPort" or other wireless (Wi-Fi) Ethernet.
- Configure "Using DHCP Server."
- Leave Name Server and Additional Search domains blank.

### Macintosh (OS X) Network Settings:\

- Select: Apple Menu > System Preferences > Network button.
- 2. Select TCP/IP tab and Configure "Using DHCP."
- Above the TCP/IP tab, you may need to Configure via "AirPort" or other wireless (Wi-Fi) Ethernet.
- Leave Domain Name Servers and Search Domains blank.

### **Miscellaneous:**

If your operating system or particular device is not mentioned above, in general, you should set your network options to "DHCP" for IP address assignment, and "Anv" for network or SSID name.

If your wireless network card software has the option to scan for the strongest signal that is usually preferable.

### <u>Internet Explorer Tips:</u>

Please note that depending on your version of software, there may be variations in the procedures:

From Control Panel, select Internet Options > Connections tab.

If you also have a dial-up connection, it should not be set to "Always dial my default connections."

LAN Settings should be "Automatically detect settings" and leave the Proxy server settings blank.